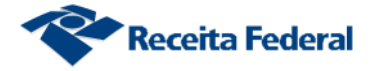

## **Consultar Obra no CNO**

O sistema permite ao usuário consultar uma obra no CNO, via e-Cac.

Neste caso, o usuário deverá figurar no CNO como Responsável, ou como Corresponsável ou como Contratante.

**Passo 1** - selecionar a opção "Consultar Obra" do menu principal:

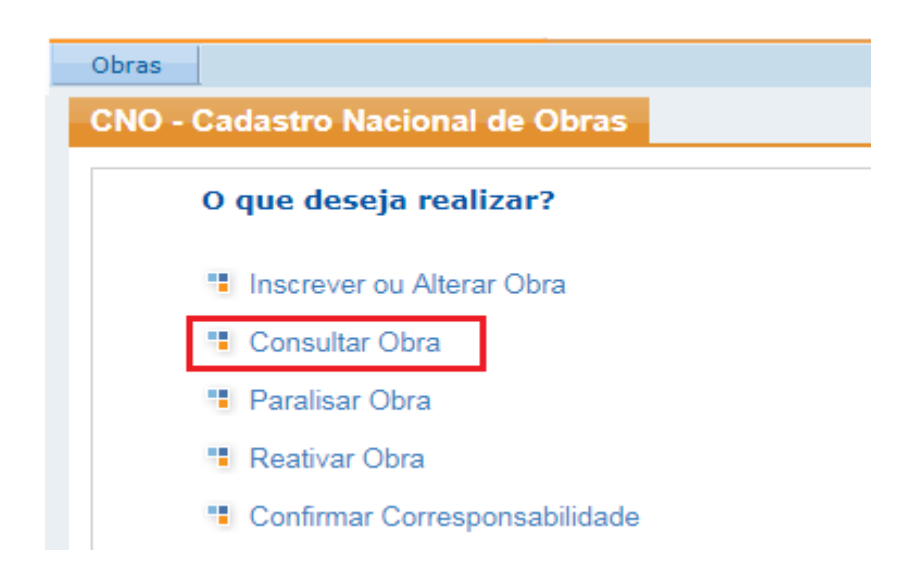

**Passo 2** – selecionar um CNO na lista apresentada pelo sistema ou utilizar o filtro para encontrar o CNO desejado:

a) Selecionando um CNO da lista:

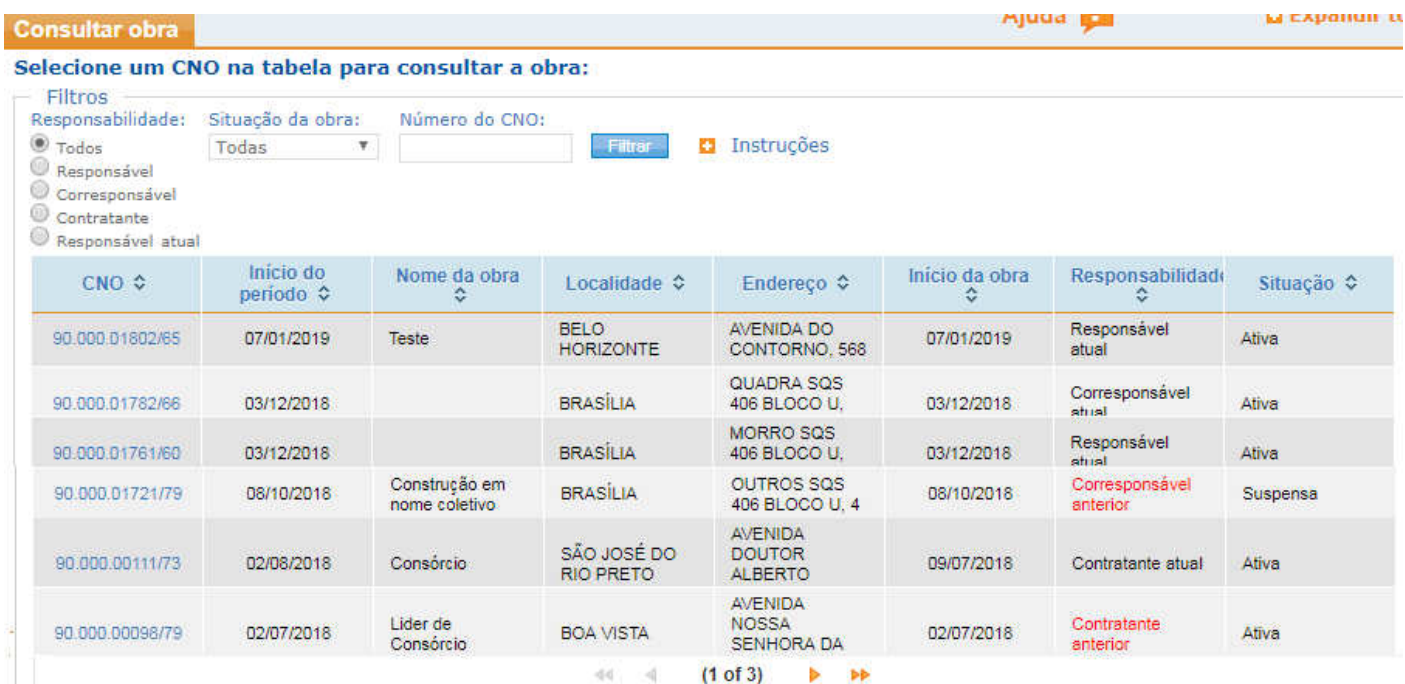

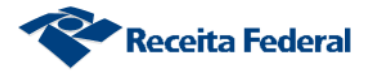

- b) Utilizando o filtro:
	- i Informe o tipo de responsabilidade; e/ou
	- ii Informe o tipo de situação da obra; e/ou
	- iii Informe o número do CNO; e/ou
	- iv Selecione "Filtrar" para que o sistema localize o CNO que será consultado.

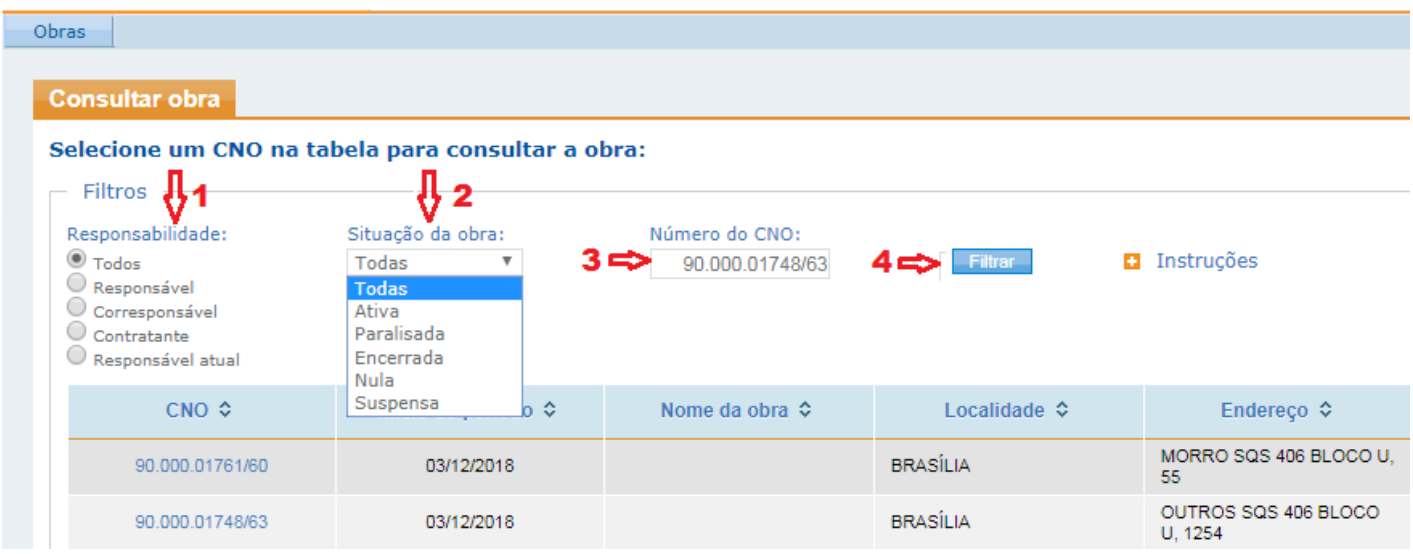

v - Após o filtro, clique sobre o CNO localizado pelo sistema:

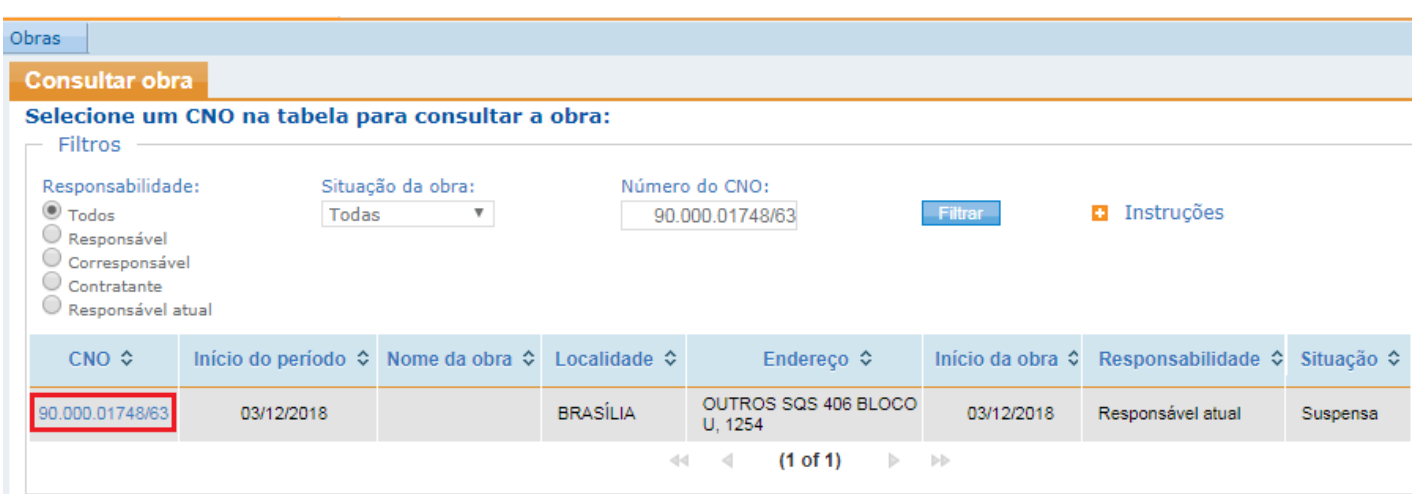

O sistema apresenta os dados da obra para consulta. O usuário tem a possibilidade de imprimir o comprovante de inscrição e de situação cadastral clicando sobre o ícone "Imprimir comprovante de inscrição e de situação cadastral":

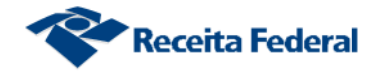

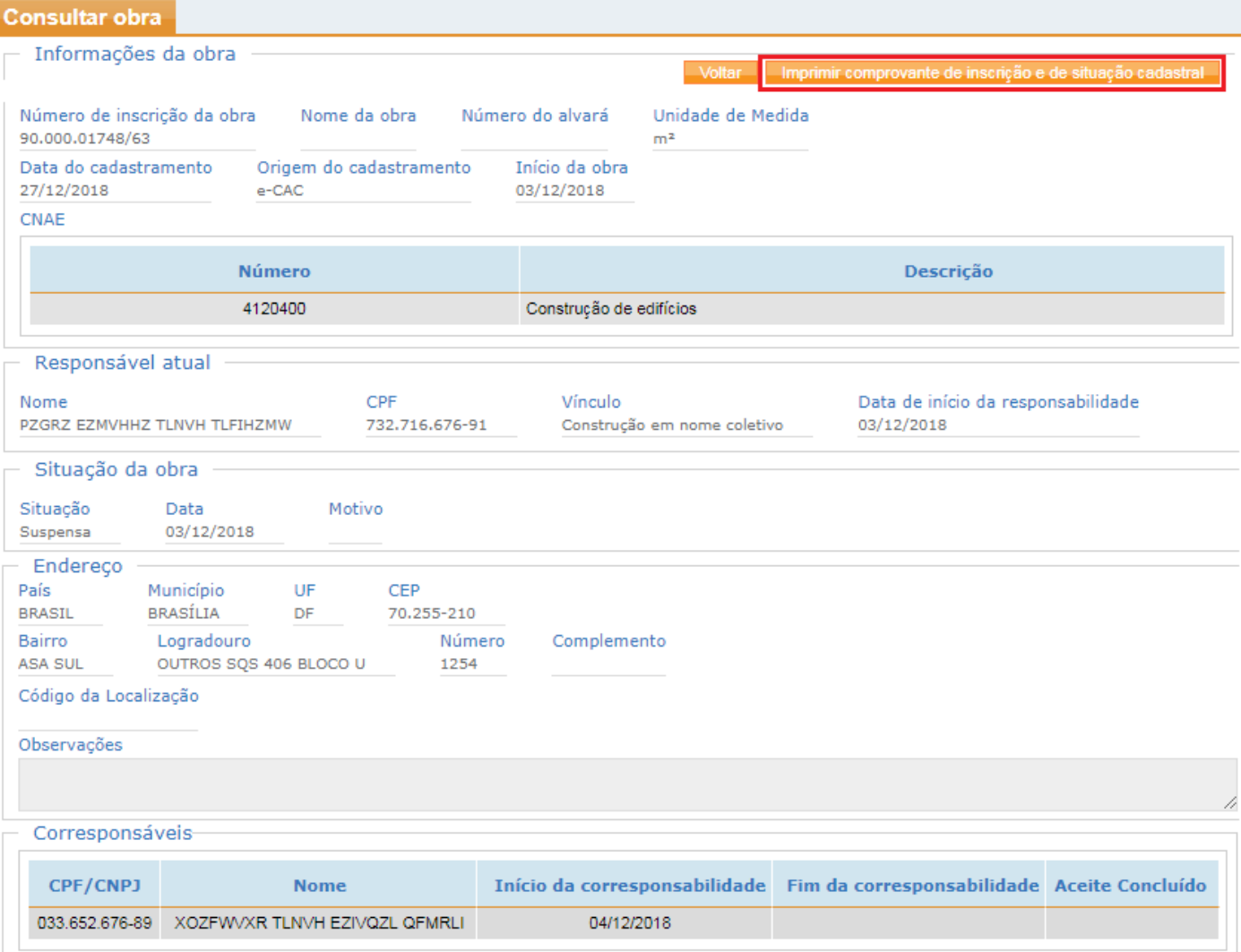

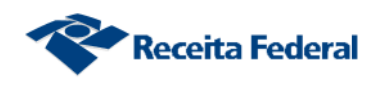

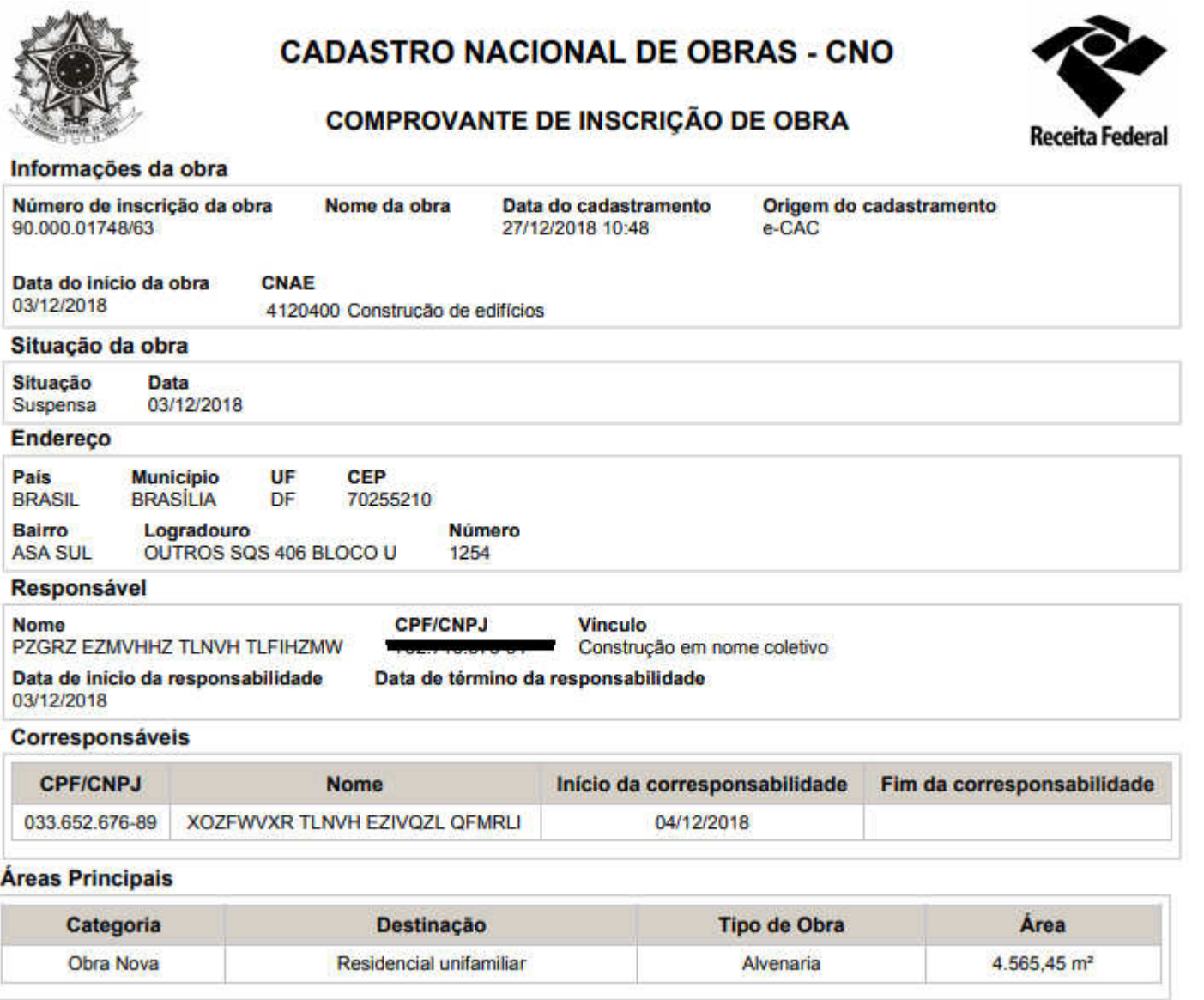

 $\blacktriangleright$